## **Die Kamera kann unter Windows 8.1 nicht erkannt werden**

1. Laden Sie die anderen 2 Treiberdateien (usbccgp.sys & usbvideo.sys) herunter und speichern Sie sie auf Ihrem Computer-Desktop in einem Ordner;

2. Schließen Sie die USB HD-Kamera an den PC an;

3. Klicken Sie mit der rechten Maustaste auf Windows Computers und wählen Sie **Geräte-Manager**;

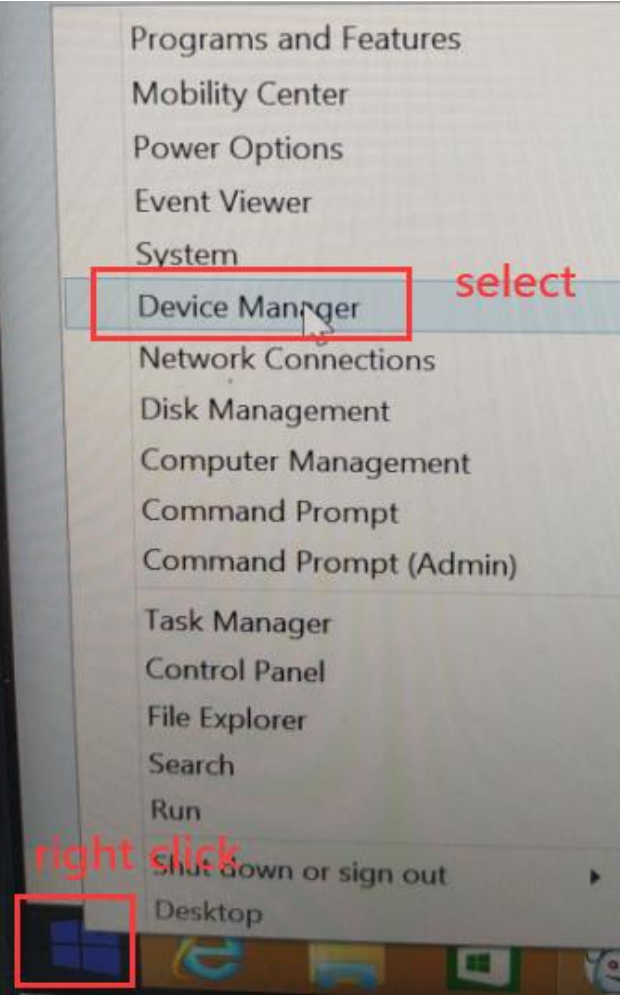

4. Entfalten Sie **Alcatel ADB-Geräte**, klicken Sie mit der rechten Maustaste auf **Alcatel ADB InterFace** und wählen Sie **Treibersoftware aktualisieren**;

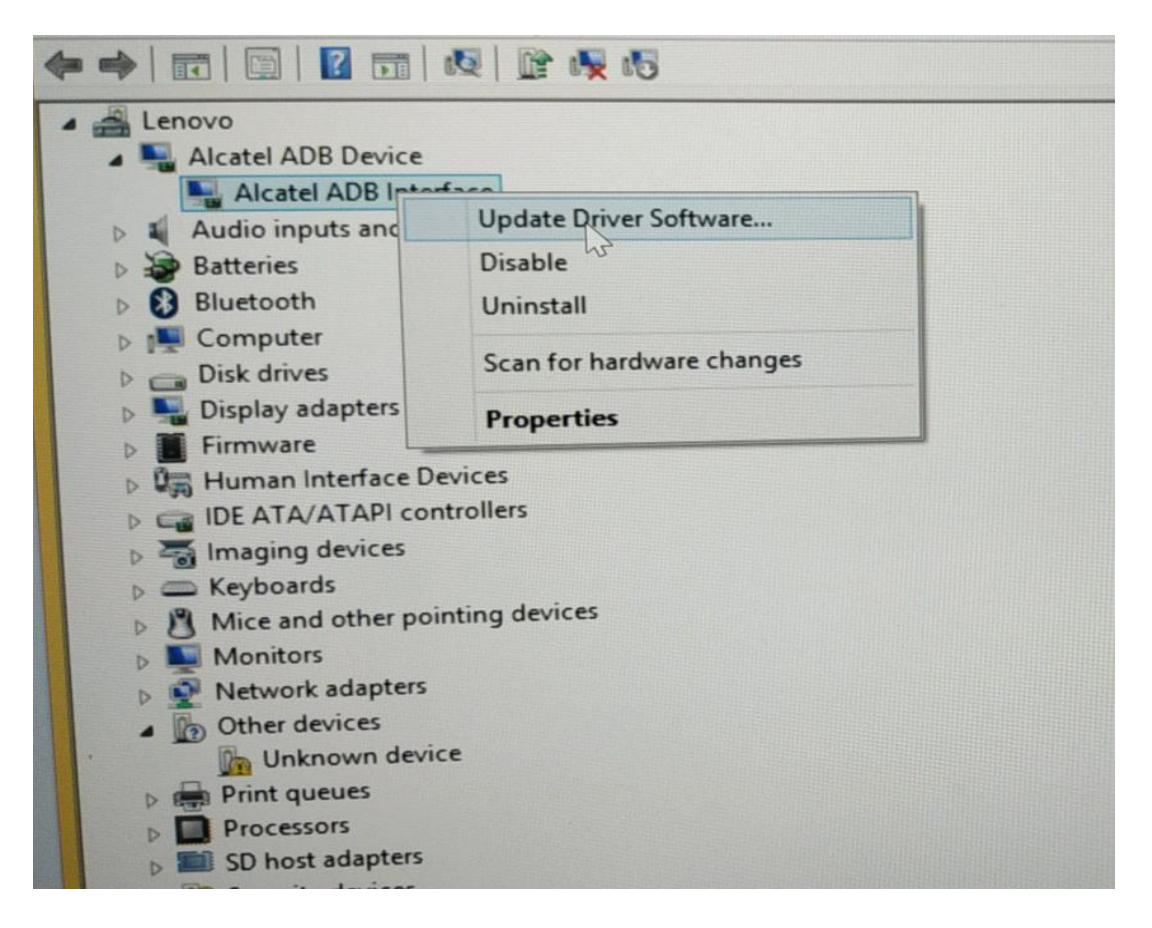

5. Wählen Sie **Auf meinem Computer nach Treibersoftware suchen** aus;

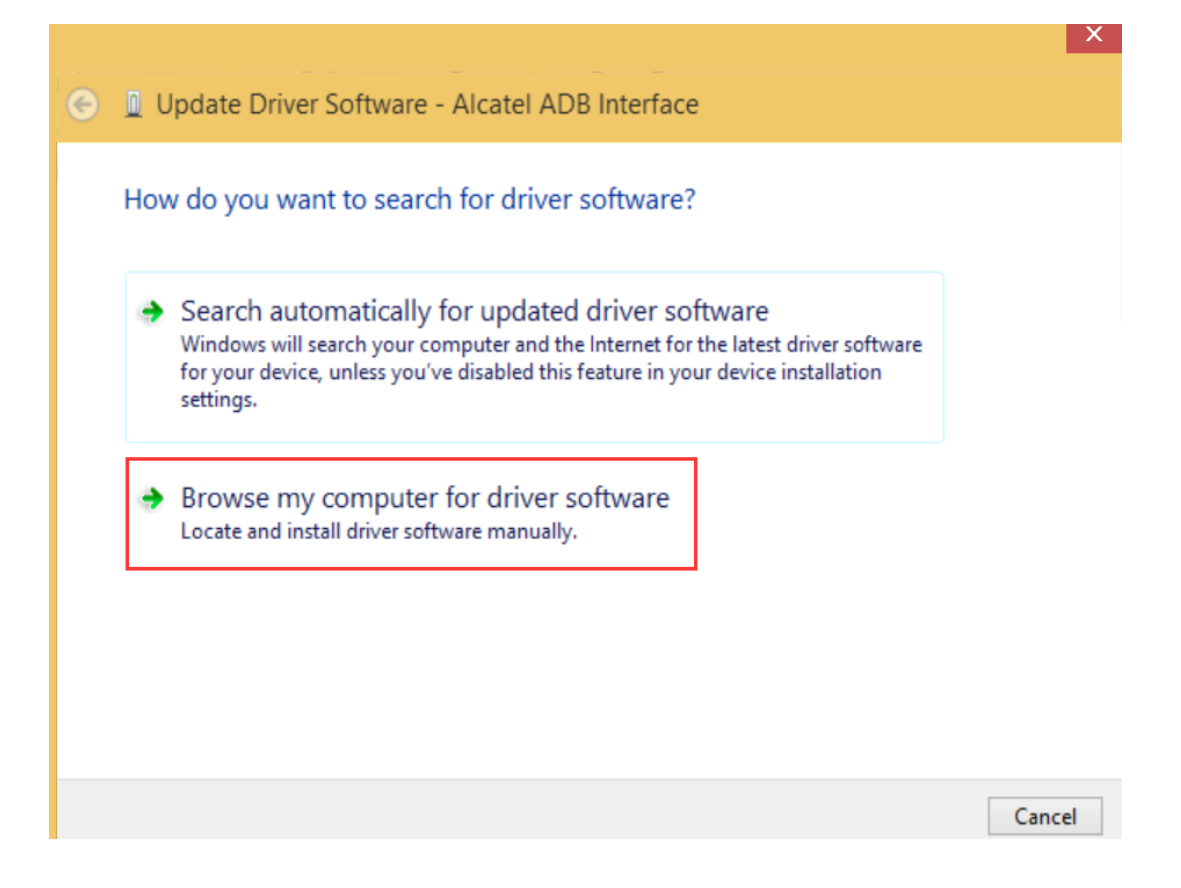

6. Klicken Sie auf **Durchsuchen** und wählen Sie die gespeicherte Datei mit **usbccgp.sys** und **usbvideo.sys** aus. Klicken Sie dann auf **OK** und auf **Weiter**, und warten Sie, bis die Treiber installiert ist;

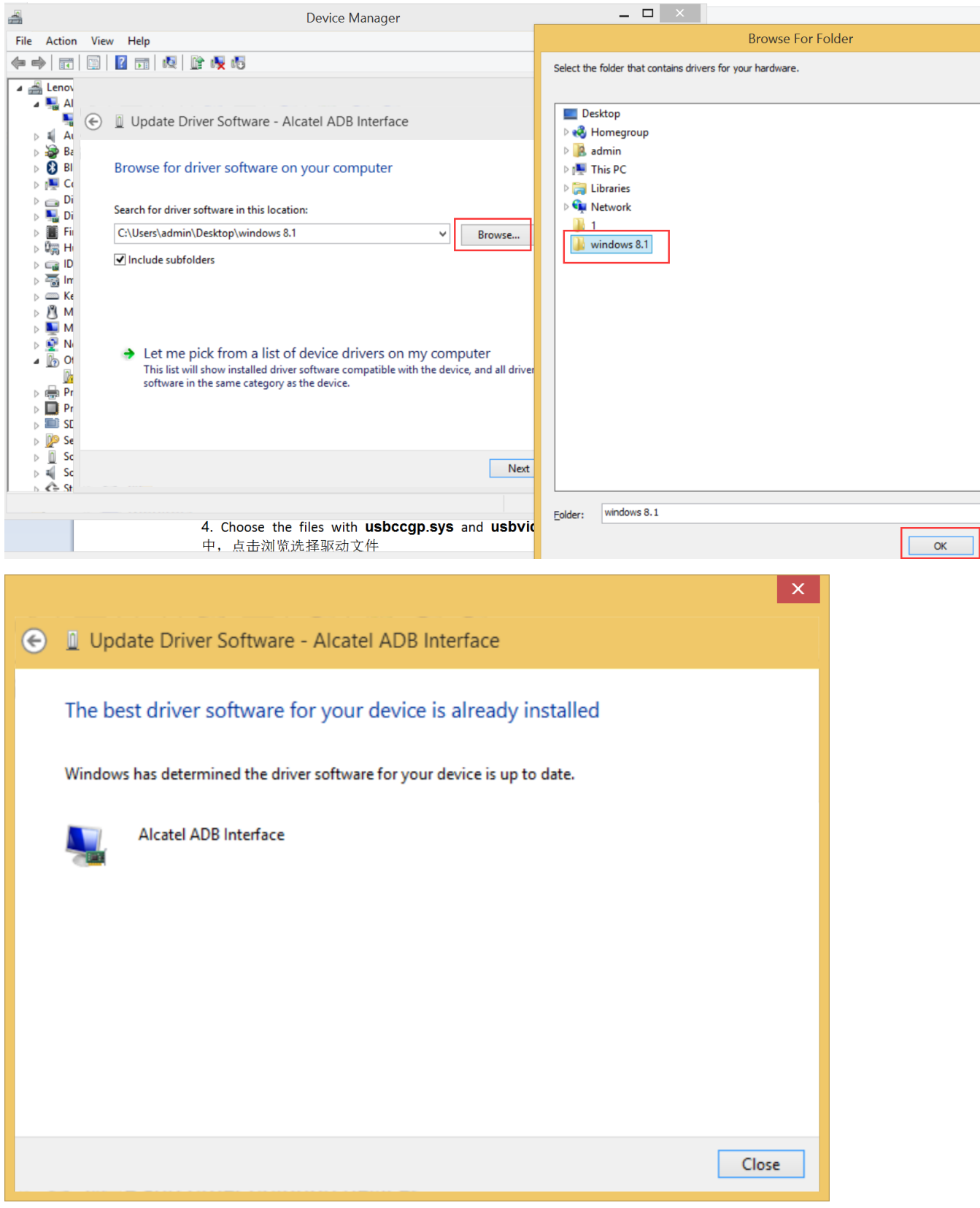

7. Wiederholen Sie die Schritte 4 und 5 und wählen Sie dann "**Lassen Sie mich aus einer Liste von Gerätetreibern auf meinem Computer** 

## auswählen";

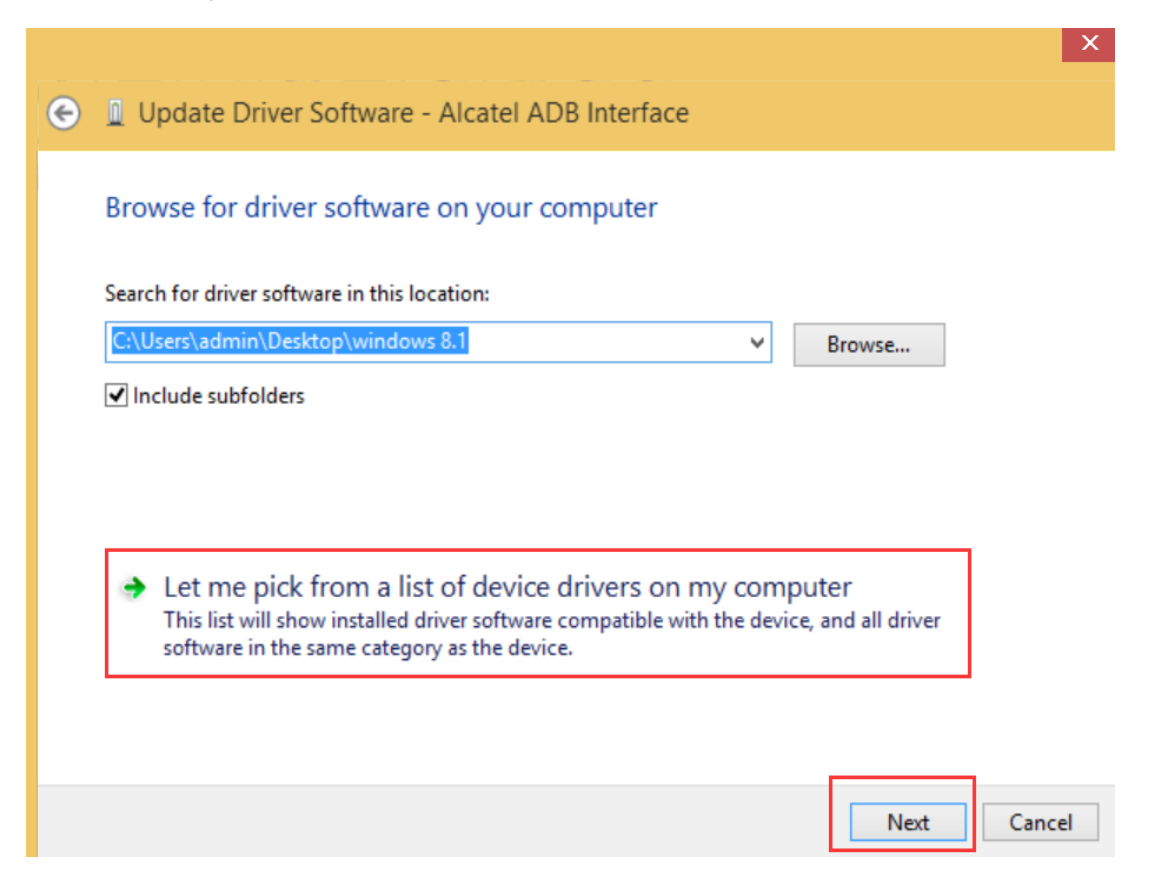

8. Wählen Sie "USB Composite Device" und dann Weiter und warten Sie, bis die Installation erfolgreich ist.

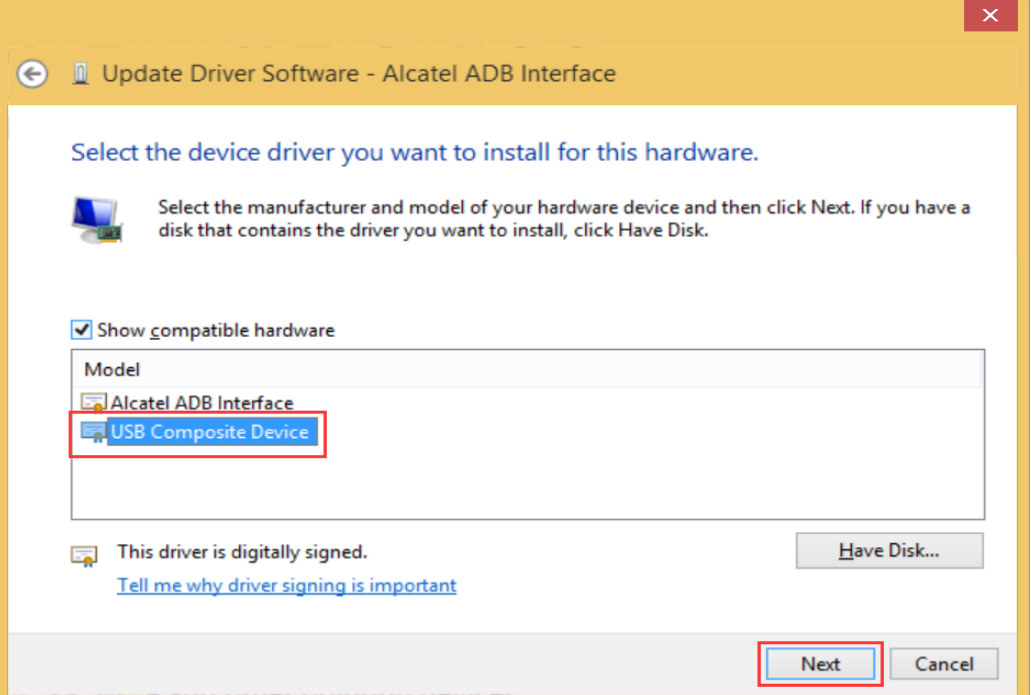

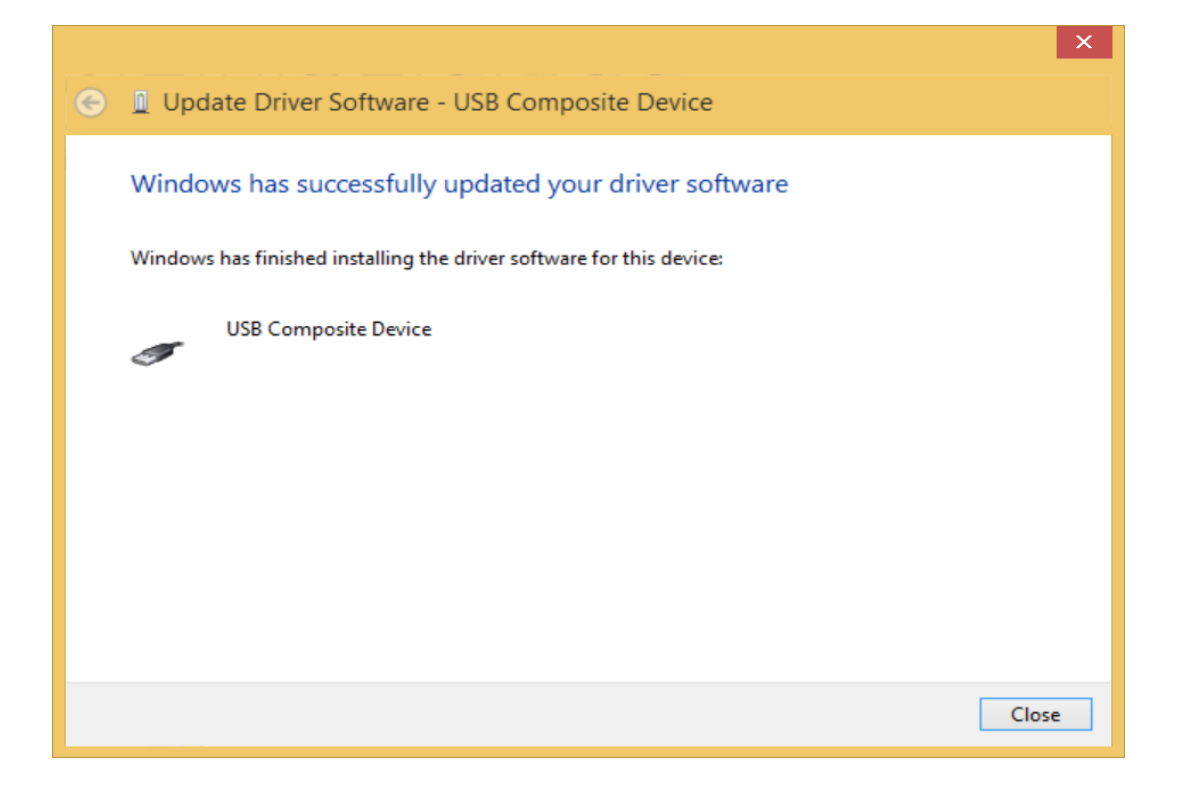

9. Zuletzt können Sie die Kamera verwenden, wenn sich im Geräte-Manager eine HD-USB-Kamera und 2 USB-Composite-Geräte befinden.

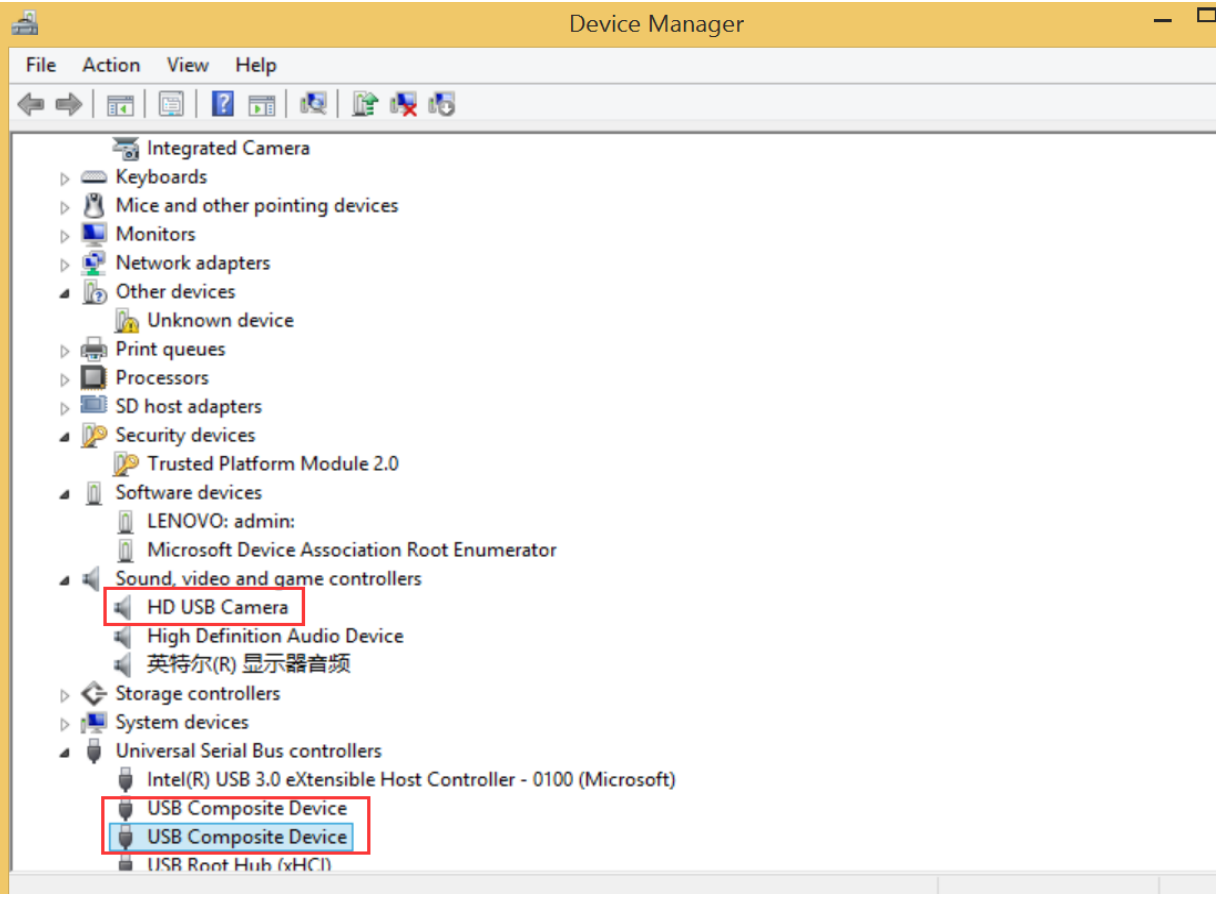